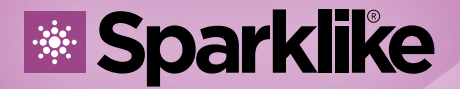

Your IG Quality Assurance

# BEDIENUNGSANLEITUNG

# **Sparklike Laser Portable™ 2.0**

### **Inhaltsübersicht**

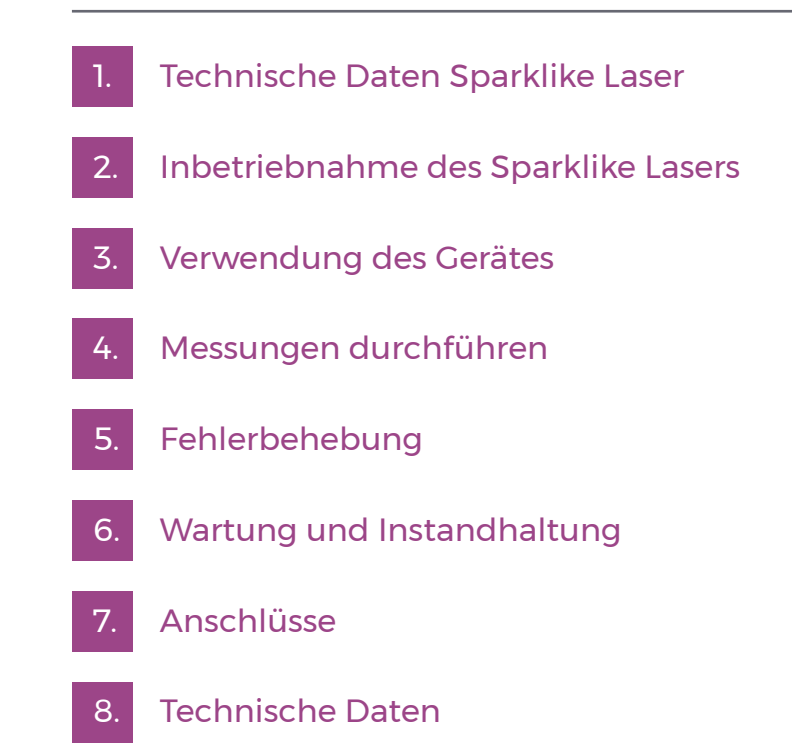

### HINWEISE:

Snarklil

- Î Stellen Sie das Gerät nicht so auf, dass Sie das Netzkabel nur schwer erreichen und verwenden können.
- Wenn das Gerät auf eine Weise verwendet wird, die nicht vom Hersteller angegeben ist, kann die sicherheitstechnische Funktion des Lasers beeinträchtigt werden.
- Î Ersetzen Sie abnehmbare Netzkabel nicht durch unzureichend ausgelegte Kabel.
- Achten Sie immer darauf, dass Sie für den Anschluss an das Stromnetz eine Schutzkontaktsteckdose mit einem geerdeten Netzkabel verwenden.
- Î Spülen Sie das Gerät niemals mit einem Gasdurchfluss von mehr als 3 Liter/ Min (Kapitel 3.2).
- Um die Messgenauigkeit zu gewährleisten, muss das Gerät jährlich kalibriert werden.
- Das eigenmächtige Verändern oder Austauschen von Komponenten ist verboten. Dies führt zum Verlust der Garantie und kann eine Gefahr für den Benutzer darstellen. Wenden Sie sich für die Wartung an Sparklike Oy oder Ihre Sparklike Vertretung.

### <span id="page-1-0"></span>1. TECHNISCHE DATEN SPARKLIKE LASER

#### **Laser Klassifizierung**

Das Sparklike Laser-Gerät verwendet einen Halbleiterlaser als Lichtquelle. Gemäß den Vorschriften ist der Laser von einer dritten Stelle als Laserprodukt der Klasse 1 geprüft (SGS-CSTC Standards Technical Services Co. Ltd., Prüfbericht GZES150500576331)

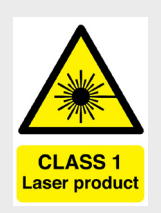

#### **Laserprodukt der Klasse 1**

Kann keine Laserstrahlung in bekannter Gefahrenstufe emittieren. Benutzer von Laserprodukten der Klasse 1 sind grundsätzlich von Kontrollen der Strahlungsgefahr während des Betriebs und der Wartung befreit. **Laser der Klasse 1 sind unter normalen Betriebsbedingungen augensicher.**

#### **Technische Daten**

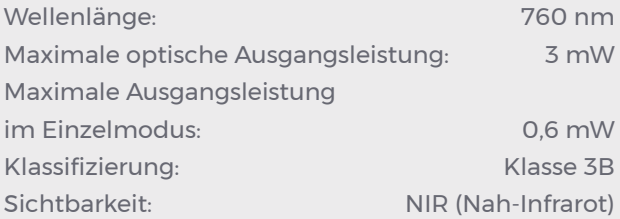

#### **Norm & Vorschriften**

IEC 60825-1: 2014 (Dritte Ausgabe)

### 2. INBETRIEBNAHME DES SPARKLIKE-LASERS

Nachdem Sie alle Kabel angeschlossen haben, schalten Sie das Gerät über den Hauptschalter im Inneren des Trolleys ein, danach den Trolley wieder schließen und verriegeln. Rings um den seitlichen Einschaltknopf leuchtet nun blaues Licht. Nach Drücken des Einschaltknopfes wird Windows gestartet und die "Start"-Tasten an den Griffen des Messgeräts leuchten auf. Starten Sie nun die Laser-Software von Sparklike.

Beim Starten der Laser-Software sollten die Lichter an den Gelenkpunkten der Griffe aufleuchten.

HINWEIS: Starten Sie nach dem Einschalten des Geräts die Software und lassen Sie das Gerät 15-30 Minuten lang warmlaufen. Setzen Sie den Messkopf in die Halterung an der Oberseite des Geräts. Denken Sie daran, den Messkopf mit dem Feststellknopf zu arretieren.

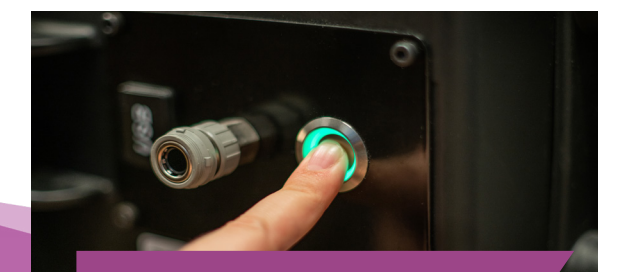

**2** *Einschaltknopf am Gerät*

#### **Der Netzschalter ist mit einer Kontrollleuchte ausgestattet:**

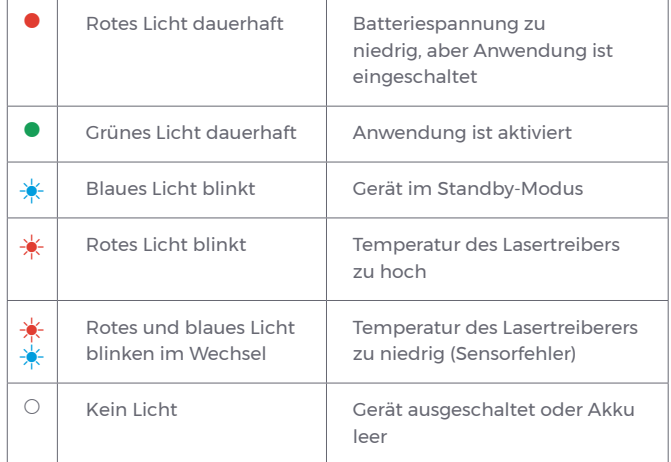

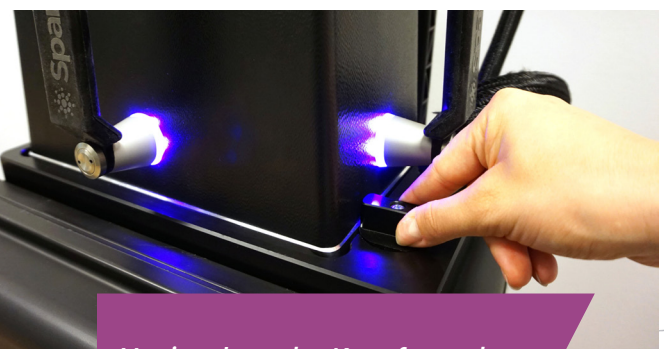

*Verriegelung des Knopfes und Anzeige-LEDs an den Griffen* 

### 3. VERWENDUNG DES GERÄTES

#### **3.1 Inbetriebnahme des Geräts**

Entfernen Sie die Schutzfolie vom Fenster des Messkopfes. Wenn Sie die Folie nicht entfernen, wird die Messung beeinträchtigt.

#### **3.2 Software-Funktionalität und Seiten**

In den folgenden Kapiteln werden die einzelnen Seiten der Software - Hauptseite, Einstellungsseite und Testseite - und ihre Funktionen erläutert.

Durch die "Measure"-Taste auf der Hauptseite wird die Messung gestartet. Es ist auch möglich, die Messung direkt zu starten, indem Sie eine der Tasten an den Messkopfgriffen drücken. Für weitere Informationen zur Durchführung der Messung lesen Sie Kapitel 4.

#### 3.2.1 Software - Hauptseite

Die Hauptseite der Software beinhaltet die folgenden Funktionen: Ein Feld zum Hinzufügen von Benutzerkommentaren, die Wahl zwischen der Messung von Zwei- oder Dreifachverglasungen und die Anzeige der ermittelten Ergebnisse.

- 1. In das Feld "User Comment" (Benutzerkommentar) können Sie über die Bildschirmtastatur in der Windows-Taskleiste einen Text schreiben, der zu Ihrem Messergebnis hinzugefügt wird. Diese Information wird zusammen mit Ihren Ergebnissen in der Datei gespeichert. Dieses Feld kann außerdem mit Hilfe des Barcodelesers automatisch ausgefüllt werden.
- 2. Die Messung von zweifach Isolierglas ist beim Sparklike Laser standardmäßig eingestellt, dies

4.

Measuring

 $\Box$ 

Ready

۰

**Preset Active** 

Reset

Spacer 1

 $0.00$ 

Glass<sub>2</sub>

 $0.00$ 

Spacer 2

 $0.00$ 

Glass<sub>3</sub>

 $0.00$ 

**Total thickness** 

 $0,00$ 

Cavity 1

 $0.0$ 

Cavity 2

 $0.0$ 

Cavity 1&2 avg.

 $0,0$ 

 $000$ 

 $000$ 

 $000$ 

2.

**ES** Laser Portable 3 0a vi

 $Clear$ 

Double IG

**Triple IG** 

ain | Settings | Test | User comment

 $3.$  Measure

ist daran zu erkennen, dass die Anzeige "Double IG" grün ist. Es ist möglich, auch dreifach verglaste Elemente zu messen. Um Dreifachverglasungen zu messen, schieben Sie die Schaltfläche auf der linken Seite der Hauptseite nach unten. Sobald dies geschehen ist, leuchtet die "Triple IG"- Anzeige auf. Die Standardeinstellungen finden Sie in der Abbildung, die die Hauptseite mit der Standardeinstellung darstellt.

- 3. Durch Drücken der Taste "Measure" wird die Messung ausgelöst. Während der Messung blinkt die Anzeige " Measuring". Nach Abschluss der Messung leuchtet die Anzeige "Ready", und Sie sehen Ihre Messergebnisse auf der rechten Seite des Bildschirms.
- 4. In der Seitenmitte können Sie auch die Ergebnisse zur Dicke des Glases und des Zwischenraums zwischen den Gläsern sowie die Gesamtdicke der IG-Einheit beobachten. Sie erhalten diese Anzeige, während Ihre Gaskonzentrationsmessung stattfindet.
- 5. Um alle Werte wieder auf die Standardwerte zurückzusetzen, drücken Sie die Taste "Reset" oder ändern Sie die Werte manuell ab. Wenn Sie die Taste "Reset" drücken, dauert es ein paar Sekunden, bis alle Werte wieder auf die Standardwerte zurückgesetzt sind.

Die Ergebnisse werden angezeigt, sobald die Messung abgeschlossen ist. Wenn die Gasmessergebnisse über dem oberen Grenzwert liegen, leuchtet die grüne Anzeige auf der Hauptseite neben den gemessenen Gasfüllgraden auf. Die Grenzwerte für die Farbindikatoren können auf der Einstellungsseite definiert werden und die Indikatoren, grün, gelb oder

rot, leuchten entsprechend auf (Anweisungen im folgenden Kapitel mit der Bezeichnung Software - Glass 1 Glass 1 Million Collection Control of the Maria Collection Collection Collection Collection Collection Collection Collection Collection Collection Collection Collection Collection Collection Collection Collection C

*Hauptseite*

**3**

#### 3.2.2 Einstellungen Benutzeroberfläche

Die Einstellungsseite der Software umfasst folgende Funktionen: Festlegen der Glas- und ABH-Stärken (**voreingestellt**), Einstellen der Messzeit, Einstellen des Geräts für mehrere aufeinanderfolgende Messungen, Einstellen der Grenzwerte für die Messergebnisanzeige, Überprüfung der inneren Sauerstoffkonzentration des Messkopfs und Aufrufen der täglichen Messergebnisse.

Das Hinzufügen von (1) **voreingestellten** Werten (Preset) mit den Dropdown-Feldern "Glass" (Glas) und "Spacer" (ABH) hilft der Software, die richtigen Werte für die Glas- und Abstandhalterdicke zu erkennen und die Messung von Glas- und Abstandhalterdicken außerhalb der Software-Standardwerte zu ermöglichen. Es wird empfohlen, die voreingestellten Werte zu verwenden, wenn es scheint, dass die Glasdicken falsch gemessen werden. Dies kann z. B. bei bestimmten beschichteten oder laminierten Gläsern der Fall sein. Als Standard identifiziert die Software Glasdicken zwischen 2 und 13 mm und Abstandhalterdicken von 6 bis 25 mm. Der Gerätebediener kann Glasdicken von 2 bis 23 mm und Abstandshalterdicken von 4 bis 40 mm einstellen. Bei Verwendung der **voreingestellten** Werte über die Dropdown-Boxen identifiziert die Software die Glas- und Abstandhalterdicken im Bereich von ±1 mm von jedem vorgegebenen Wert. Das dem Messgerät am nächsten liegende Glas und der Abstandhalter sind "Glass 1" und "Spacer 1", die weiteren Gläser und Abstandhalter sind nacheinander "Glass 2", "Spacer 2" und "Glass 3".

Das Dropdown-Feld "Measurement time" (2) gibt die Zeit an, in der Daten von einer Kavität erfasst werden. Diese kann von 2-5 Sekunden eingestellt werden. Die Standardeinstellung ist 5 Sekunden. Es wird empfohlen, die Messzeit nicht zu verändern, um die Genauigkeit zu erhöhen.

"Enable counter" und "Meas. count" (3) beziehen sich auf die Einstellungen für die Durchführung von Mehrfachmessungen (siehe unten in Abschnitt 4.3.1).

High limit und "Low limit" (4) beziehen sich auf den gewünschten Ergebnisbereich. Zur einfachen Interpretation der Ergebnisse befinden sich auf der Hauptseite der Software drei Leuchtanzeigen neben den Ergebnissen. Zur Anpassung an die lokalen Anforderungen kann der Benutzer diese Werte über die Einstellungsseite einstellen, indem er die Werte für " High limit" und "Low limit" durch Anklicken nach oben oder unten anpasst oder über die Bildschirmtastatur den gewünschten Wert eingibt. Wenn die Gasmessergebnisse über dem oberen Grenzwert liegen, leuchtet die grüne Anzeige auf, wenn das Ergebnis zwischen dem oberen und unteren Grenzwert liegt, leuchtet die gelbe Anzeige auf, und wenn das Ergebnis unter dem unteren Grenzwert liegt, leuchtet die rote Anzeige auf.

Um die täglichen Messergebnisse aufzurufen, klicken Sie auf die Schaltfläche Ergebnisse " Open" (5).

HINWEIS: Die Messergebnisse werden auf dem Bildschirm angezeigt und gleichzeitig auf Ihrem Gerät gespeichert. Sie können im Windows Explorer aufgerufen werden: Computer\Local Disc(C:)\Temp\ Results

"Gas fill", "Self check", "O2 concentration", und "Test passed" (6) beziehen sich auf die Spülung des Messkopfes mit Argon oder Stickstoff (wird später in

> Abschnitt 4.1.2 besprochen). "O2 concentration" gibt die gemessene O2- Konzentration im Messkopf in Prozent an. "Test passed" zeigt das letzte Datum an, an dem der Selbsttest erfolgreich war.

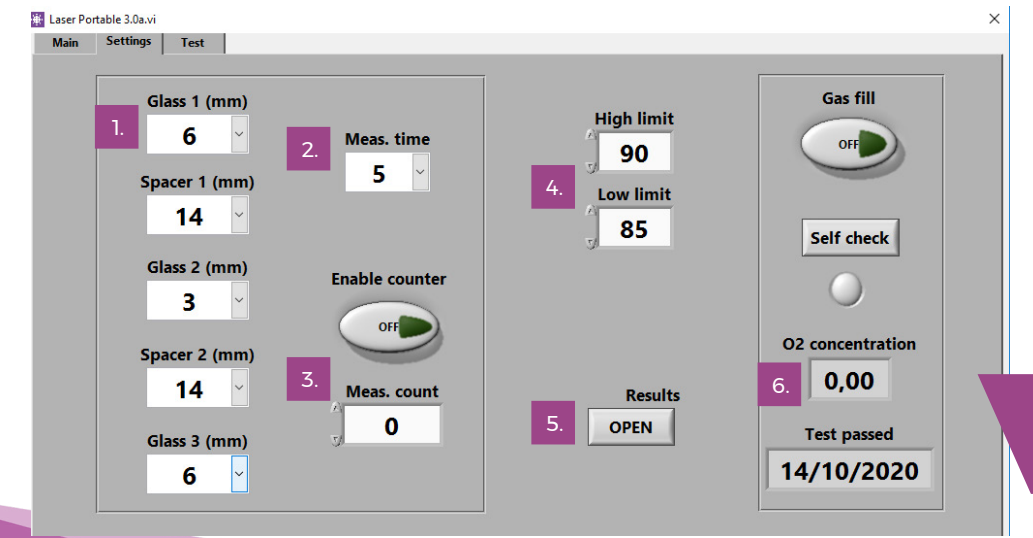

*Seite "Einstellungen"*

**4**

#### <span id="page-4-0"></span>3.2.3 Software - Testseite

Die Testseite der Software bietet die Funktion zur Überprüfung von Lasertemperatur und aktueller Stromstärke. Die Laserkomponente muss mit der richtigen Temperatur betrieben werden, um

hochgenaue Messergebnisse zu erzielen. Eine fehlerhafte Temperatureinstellung kann zum Absturz der Software führen. Dies wird weiter unten in Abschnitt 4.1.1 behandelt.

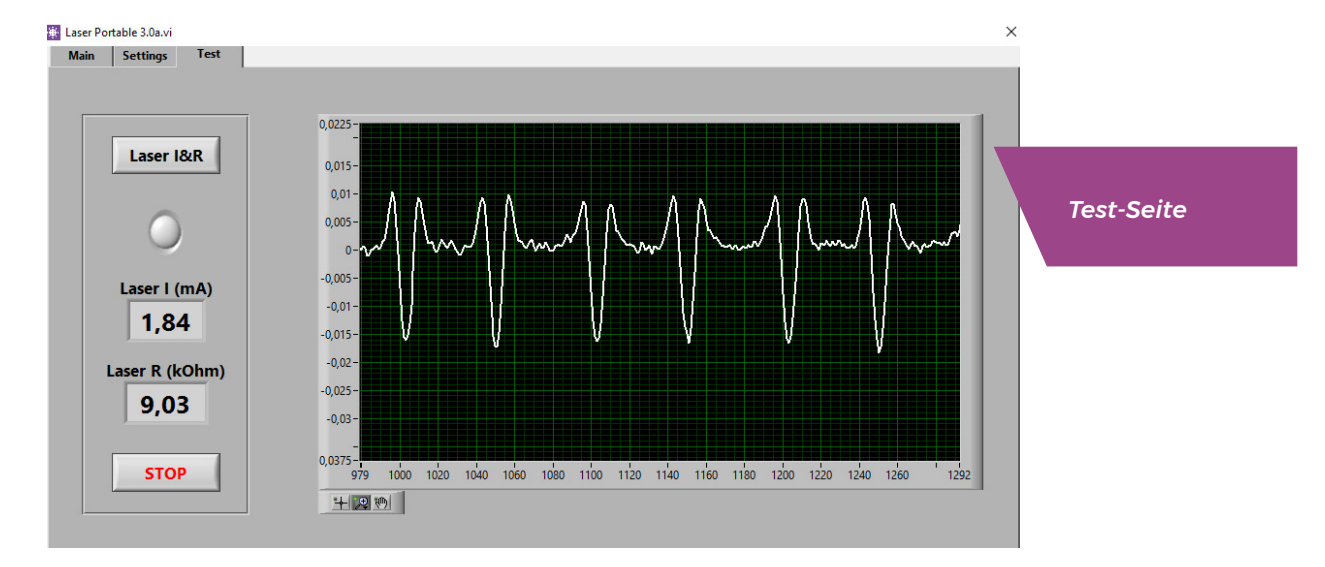

### 4. DURCHFÜHRUNG EINER MESSUNG

#### **4.1 Täglicher Ablauf zur Temperaturkontrolle und Spülung mit Gas.**

BEI JEDEM EINSCHALTEN: Der Bediener sollte die Temperatur und die Sauerstoffkonzentration überprüfen. Dadurch wird der korrekte Betrieb des Sparklike Lasers sichergestellt. Um die Qualität der Messungen zu gewährleisten, ist es empfehlenswert, dass der Bediener die Sauerstoffkonzentration alle zwei Stunden überprüft.

#### Temperaturprüfung

Die Laserkomponente muss mit der richtigen Temperatur betrieben werden, um hochgenaue Messergebnisse zu erzielen. Lassen Sie das Gerät bei laufender Software 15-30 Minuten aufwärmen. Ein falscher Temperaturabgleich kann zu falschen Messergebnissen oder unerwarteten Funktionen führen. Führen Sie bei jeder Inbetriebnahme des Geräts die folgenden Maßnahmen durch, um die Temperaturanpassung zu testen.

Wählen Sie die Seite "Test" in der oberen linken Ecke der Software. Drücken Sie die Schaltfläche "Laser I&R" (die Anzeige unter der Schaltfläche beginnt zu blinken) und sehen Sie Folgendes:

- "Laser I (mA)" sollte 1,7 5,9 mA und "Laser R (kOhm)" sollte 5 - 17 kOhm betragen. Die Werte sind gerätespezifisch, abhängig von der Laserquelle.
- $\triangleright$  Die Zahlen im Diagramm sollten gleichmäßig und mit einem Abstand von etwa 50 Punkten angeordnet sein. Siehe Bild des Testmenüs.

Wenn diese korrekt sind, drücken Sie STOP. Die Anzeige unter der Taste "Laser I&R" hört auf zu blinken. Wenn dies nicht zutrifft, lesen Sie den Abschnitt zur Fehlersuche in Kapitel 5.6.

HINWEIS: Denken Sie daran, immer STOP zu drücken, bevor Sie den Laser in Betrieb nehmen oder den Sauerstoffgehalt im Messkopf überprüfen.

#### 4.1.2 Überprüfung der Sauerstoffkonzentration

Sparklike Laser ist ein Analysator für den Gasfüllgrad; tatsächlich wird der Sauerstoffanteil in der Isolierglaseinheit gemessen. Um korrekte Werte zu erhalten, muss der Sauerstoff im Messkopf so gut wie möglich entfernt werden. Dies geschieht durch Spülung des Messkopfes mit z.B. Argon oder Stickstoff. Diese Gase werden später als Spülgase bezeichnet.

HINWEIS: Für die Überprüfung der Sauerstoffkonzentration werden eine separate Spülgasflasche, ein Gasschlauch, ein Regler und ein Durchflussmesser benötigt. Diese Geräte sind nicht im Lieferumfang des Geräts enthalten.

Drücken Sie auf der Seite "Settings" die Taste "Self check". Die Anzeige unter der Schaltfläche beginnt zu blinken und die Kontrollleuchte am Messkopf wird gelb. Der Selbsttest misst die Sauerstoffkonzentration im Messkopf und zeigt das Ergebnis in der Box unter der Schaltfläche an. Liegt das Ergebnis unter 0,10 %, kann der Bediener das Gerät verwenden. Liegt die Sauerstoffkonzentration darüber, gibt die Software die Meldung "Lower inner gas concentration - Fill the device" (Niedrige innere Gaskonzentration - Gerät bitte spülen!) und die Kontrollleuchte am Messkopf leuchtet rot. Das Datum für den letzten erfolgreichen Selbsttest finden Sie im Feld "Test passed" auf der Einstellungsseite. Immer wenn das Ergebnis über 0,10 % liegt, befindet sich zu viel Sauerstoff im Messkopf, und Sie sollten das Gerät spülen.

Spülen des Sauerstoffs aus dem Messkopf

- ▶ Legen Sie den Messkopf mit der Oberseite nach unten auf die Halterung an der Oberseite des Gehäuses und arretieren Sie ihn.
- Î Der Gaseinfüllstutzen befindet sich neben dem Netzschalter. Verbinden Sie den Anschluss für den Spülgasschlauch mit dem Hauptgerät. Schließen Sie den Spülgasschlauch an (6x4mm).

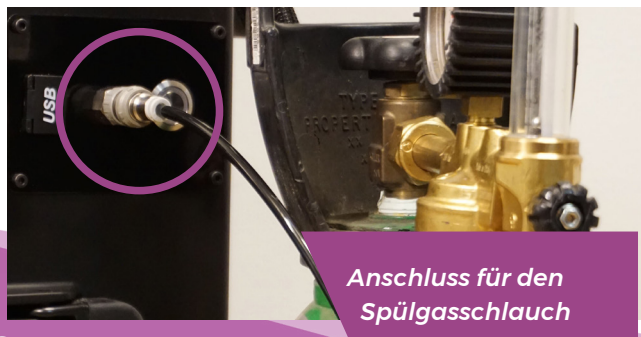

- ▶ Geben Sie trockenes und reines (> 99,9 %) Spülgas mit 1-3 l/min (maximal 3 l/min!) in den Schlauch.
- Î Drücken Sie die Taste " Gas fill" in der Software (Licht auf der Taste leuchtet). Dadurch werden die internen Ventile geöffnet und der Spülgasstrom durch den Messkopf geleitet. Drücken Sie während des Spülvorgangs die Taste "Self check" , um die Konzentration zu überprüfen. Bei jeder Kontrolle sollten Sie sehen, dass die Konzentration abnimmt. Fahren Sie mit dem Spülen fort, bis die Konzentration nicht weiter sinkt und das Ergebnis der Selbstkontrolle < 0,10 % ist. Das Gerät kann verwendet werden, während der Messkopf mit einem Spülgas gespült wird. Nachdem Sie den Sauerstoff erfolgreich durch ein Spülgas aus dem Messkopf entfernt haben, drücken Sie erneut die Taste " Gas Fill", um die Ventile zu schließen (Anzeige erlischt), und unterbrechen Sie den Gasfluss.

HINWEIS: Die interne Sauerstoffkonzentration kann jederzeit über die Einstellungsseite durch Drücken der Schaltfläche " Self check" getestet werden. Es wird empfohlen, diese Prüfung alle zwei Stunden durchzuführen, oder jedes Mal, wenn der Verdacht auf falsche Messwerte besteht. Bei Problemen lesen Sie bitte den Abschnitt zur Fehlerbehebung in Kapitel 5.7.

#### **4.2 Einfache Messung**

Wählen Sie auf der Hauptseite "Double IG" oder "Triple IG", je nachdem, welche Art von IG-Einheit Sie messen möchten.

Legen Sie das vordere Messkopfpolster fest an das Fenster an. Es ist möglich, das Gerät auf zwei alternative Arten zu starten:

- Î Drücken Sie die Taste "Start" direkt an einem der Griffe des Messkopfs (siehe Bild unten).
- Î Drücken Sie die Schaltfläche "Messen" auf der

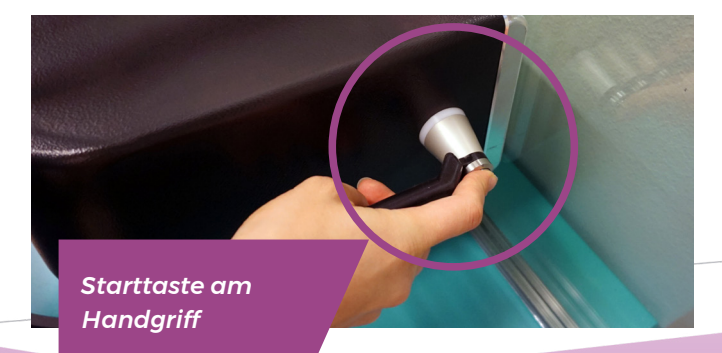

Hauptseite der Software. Nur verwenden, wenn das Gerät auf einer horizontalen Fläche liegt (siehe Bild: Hauptseite).

Die Vakuumpumpe evakuiert den Sauerstoff zwischen dem Messkopf und dem Glas, um sie leicht miteinander zu verbinden. Solange das Vakuum zu schwach ist, gibt die Software eine Warnmeldung aus. Die LED "Measuring" beginnt in der Software zu blinken. Die Anzeige-LEDs am Messkopf werden blau. Halten Sie Ihre Hände an den Griffen (wenn das Gerät nicht auf einer horizontalen Fläche verwendet wird).

Die Messung dauert etwa 18-28 Sekunden, abhängig

#### **Messkopf-Kontrollleuchten**

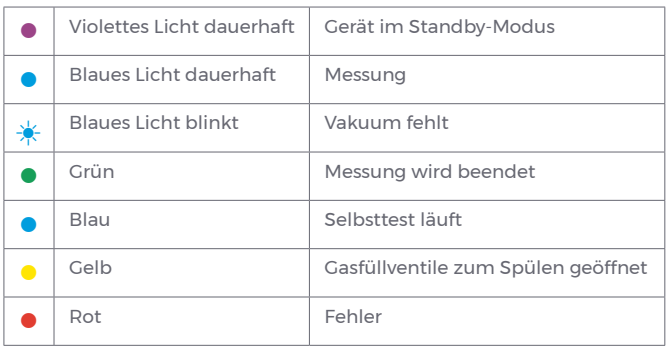

von den Einstellungen und dem zu messenden Isolierglas. Sobald die Messung fertig ist, stoppt die Vakuumpumpe, und der Messkopf wird vom Glas gelöst. Die LED "Ready" wird grün und die Ergebnisse werden auf der Hauptseite angezeigt.

#### **4.3 Erweiterte Messung**

#### 4.3.1 Zähler einschalten

Wenn Sie den Zähler aktiviert haben (Seite "Settings"), geben Sie an, wie viele Messungen Sie nacheinander durchführen möchten. Wählen Sie zunächst eine Zahl für das Feld "Meas. count" aus, indem Sie auf die Pfeile nach oben oder unten klicken, oder einen Wert über die Bildschirmtastatur eingeben. Die Verwendung von "Meas. count" wird nur empfohlen, wenn die Messung auf horizontalen Flächen erfolgt.

Wenn Sie dann die Taste " Enable counter" (Zähler aktivieren) drücken, werden mehrere Messungen nacheinander durchgeführt. Eine grüne Anzeige wird eingeschaltet.

HINWEIS: Wenn der Benutzer einen der folgenden Standardwerte geändert hat: i) Glas- oder Abstandhalterdicke ii) Messzeit oder iii) Zählerstand, wird die Anzeige " Pre-set Active" (Voreinstellung aktiv) auf der Hauptseite beim Messen rot. Dies erinnert den Benutzer daran, dass die Messeinstellungen von den Standardwerten abweichen. Um alle Werte wieder auf die Standardwerte zurückzusetzen, drücken Sie die Schaltfläche "Reset" auf der Hauptseite oder ändern Sie die Werte manuell zurück. Wenn Sie die Taste "Reset" drücken, dauert es ein paar Sekunden, bis alle Werte wieder auf die Standardwerte zurückgesetzt sind.

#### 4.3.2 Bearbeiten der Standardeinstellungen

Sie können die Standardwerte mit normalen Windows-Bearbeitungsprogrammen wie z. B. Notepad bearbeiten.

- 1. Öffnen Sie die Datei c:\temp\Settings.ini
- 2. Ändern Sie die entsprechenden Werte. Tun Sie dies mit Bedacht, um den Betrieb des Geräts nicht zu beeinträchtigen. Sichere Werte zum Ändern sind z. B. "High\_limit" und "Low\_limit" für die Anzeigeleuchten auf der Hauptseite von Sparklike Application. Es wird nicht empfohlen andere Werte ohne Rücksprache mit dem Sparklike-Produktsupport zu bearbeiten.
- 3. Speichern und schließen Sie die Datei
- 4. Stoppen Sie die Sparklike-Anwendung und starten Sie sie neu, um die neuen Einstellungswerte zu verwenden.

#### **4.4 Die Ergebnisse verstehen**

Bei Dreifachverglasungen misst das Gerät zuerst den Gesamtwert beider Kavitäten, dann die ersten Kavität erneut und berechnet dann auf Basis dieser Messergebnisse den Gasgehalt der zweiten. Daher können die Ergebnisse der zweiten Kavität als indikativ betrachtet werden, was die Informationen der einzelnen Kavitäten ergänzt.

- <span id="page-7-0"></span> $\blacktriangleright$  Die Konzentration des Isoliergases (z. B. Argon, Krypton oder Xenon) wird in den Ergebnisfeldern auf der Hauptseite angezeigt.
- ▶ Für eine Zweifachverglasung wird nur das Ergebnis "Cavity 1" angezeigt.
- ▶ Für eine Dreifachverglasung werden alle drei Ergebnisse angezeigt.
- <sup>\*</sup> Cavity 1" wird gemessen, und "Cavity 2" berechnet
- $\blacktriangleright$  "Cavity 1&2 avg" ist die Gesamtgasfüllung und berücksichtigt die Stärken der beiden Kavitäten (gewichteter Durchschnitt).

*Hauptseite mit Beispielmessergebnissen für Dreifachglas*

### 5. FEHLERBEHEBUNG

#### **5.1 Neustart des Programms**

Wenn beim Starten des Systems die Anzeige-LEDs an den Griffen des Messkopfes nicht aufleuchten (Kapitel 2), starten Sie das Programm neu, indem Sie das Fenster von der oberen rechten Ecke aus schließen.

Starten Sie das Programm durch einen Doppelklick auf das Symbol der Laser-Software auf Ihrem Desktop.

Wenn Windows einfriert und Sie das Gerät nicht herunterfahren können, drücken Sie den Einschaltknopf für einige Sekunden, um das Gerät zwangsweise herunterzufahren. Wenn dies nicht hilft, öffnen Sie das Trolley-Gehäuse und unterbrechen Sie die Stromversorgung über den Hauptschalter im Inneren des Gehäuses (siehe Abbildung).

#### **5.2 Fehlermeldung der DAQ-Identifikation**

Prüfen Sie, ob Windows eine Verbindung zur DAQ (Data AQuisition = Datenerfassung, d.h. die Erfassung analoger Signale mittels geeigneter Hardware) hat: Drücken Sie auf dem Windows-Desktop das "Start"-Symbol >> Windows System >> Systemsteuerung >> Geräte-Manager. Dort sollte Datenerfassungsgeräte >> USB DAQ stehen.

 $\triangleright$  Die Messgenauigkeit ist in den technischen Daten am Ende dieses Manuals definiert.

Prüfen Sie, ob die Glas- und Kavitätenabmessungen so sind, wie sie sein sollten. Wenn dies nicht der Fall ist, lesen Sie den Abschnitt zur Fehlersuche in Kapitel 5.8.

HINWEIS: Die Messergebnisse werden auf dem Bildschirm angezeigt, gleichzeitig aber auch auf Ihrem Gerät gespeichert: Disc (C:)\Temp\Results

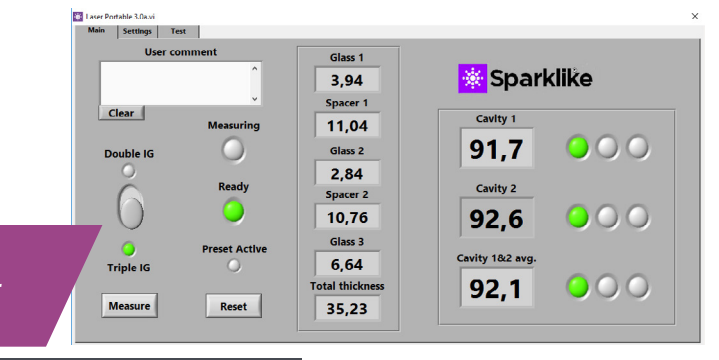

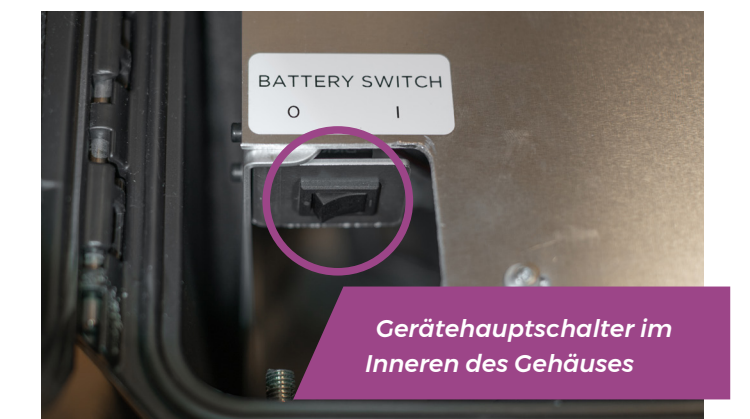

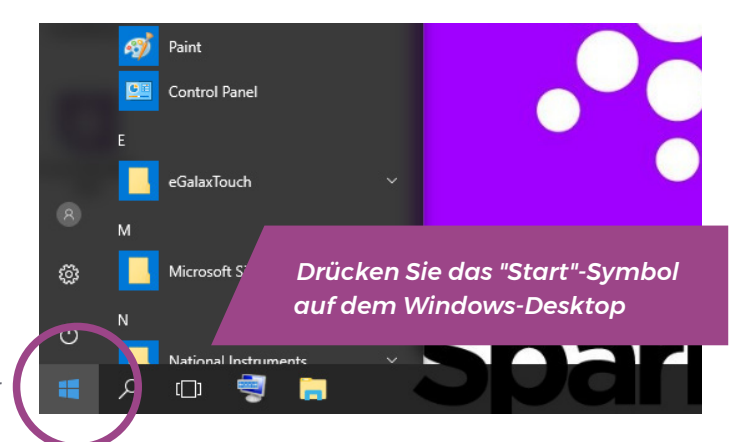

- 1. Wenn der USB DAQ (Messwertgeber) gefunden wird und dieses Gerät ordnungsgemäß funktioniert: Führen Sie das Programm ResetNIConfig unter C:\Program Files (x86)\National Instruments\ Shared\Reset NI Config aus. Nach dem Ausführen von ResetNIConfig werden Sie aufgefordert, den Computer neu zu starten. Wählen Sie Nein und schalten Sie den Computer über das Windows-Betriebssystem aus und dann über den seitlichen Einschaltknopf wieder ein.
- 2. Wenn der USB DAQ (Messwertgeber) nicht gefunden wird, dieses Gerät also inaktiv ist: Prüfen Sie, ob die DAQ-LED auf dem Anschlussfeld im Inneren des Gehäuses leuchtet.
	- 2.1 Wenn die DAQ-LED leuchtet: USB-Verbindung funktioniert. Fahren Sie dann Windows herunter und starten Sie danach das Gerät neu. Wenn dies das Problem nicht löst, wenden Sie sich an den Produkt-Support von Sparklike, um Anweisungen zu erhalten.
	- 2.2 Wenn die DAQ-LED nicht leuchtet, wenden Sie sich an den Produktsupport von Sparklike, um Anweisungen zu erhalten.

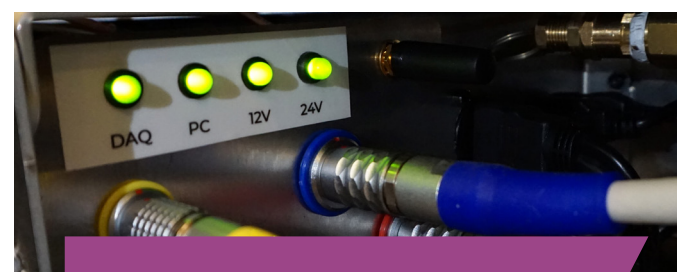

*Anschlussfeld, Kabelanschlüsse und Anzeige-LEDs im Inneren des Gehäuses* 

#### **5.3 Lasertemperatur oder -strom außerhalb des zulässigen Bereichs**

Prüfen Sie am Anschlussfeld, ob der grün gekennzeichnete runde Multipin-Stecker fest mit dem Anschlussfeld verbunden ist. Fahren Sie Windows herunter und warten Sie 20 Sekunden, bevor Sie das Gerät neu starten.

#### **5.4 Laufwerksfehler**

Prüfen Sie am Anschlussfeld, ob alle mehrpoligen Rundsteckverbinder fest angeschlossen sind. Fahren Sie Windows herunter und warten Sie 20 Sekunden, bevor Sie das Gerät neu starten.

#### **5.5 Fehlermeldung Glaserkennung**

Wenn die Meldung " Glass Detection Error" (Glaserkennungsfehler) erscheint, prüfen Sie, ob die voreingestellten Glas- und Abstandshalterwerte korrekt sind, das Gerät fest am Glas anliegt und das Gerät nicht gekippt ist. In diesem Fall muss das Gerätefenster eventuell gereinigt werden. Wenn das nicht hilft, fahren Sie Windows herunter und warten Sie 20 Sekunden, bevor Sie das Gerät neu starten.

Wenn die oben genannten Maßnahmen nicht funktionieren, wird die Fehlermeldung durch das Fehlen des Lasersignals auf dem Detektor verursacht. Dies ist darauf zurückzuführen, dass aufgrund von Beschichtungen zu wenig Laserlicht die Flächen 1 oder 2 des Isolierglases passiert. Versuchen Sie, von der anderen Seite zu messen.

#### **5.6 Justieren der Lasertemperatur**

Wenn die Parameter und die Grafik im täglichen Betrieb (Kapitel 3.2) nicht korrekt sind, versuchen Sie bitte die folgenden Maßnahmen:

- Lassen Sie das Gerät 15 Minuten lang aufwärmen
- Î Drücken Sie auf der Seite "Test" die Schaltfläche "Stop" und anschließend die Schaltfläche "Laser I&R", um den Testvorgang erneut zu starten (siehe Bild Testseite, Kapitel 3.2.3.). Wenn die Messwerte oder die Grafik immer noch fehlerhaft sind, starten Sie das Programm neu (siehe Kapitel 5.1. Neustart des Programms) und drücken Sie erneut die Schaltfläche "Laser I&R". Siehe Bild unten als Referenz.

**50 pts**

820 840 860 880 90

*Gleichmäßige Spitzen (Peaks)* Î Wenn dies nicht hilft und die Grafik immer noch nicht korrekt ist (Soll: ca. 50 Punkte gleicher Abstand), bedeutet dies, dass die Lasertemperatur falsch ist und eingestellt werden muss: Versuchen Sie den "Self check" auf der Seite "Settings" (Einstellungen). Sie erhalten eine Bildschirm-Info über die Einstellung der Lasertemperatur, die das Gerät automatisch durchführt. Siehe das Bild "Gleichmäßige Spitzen (Peaks)" auf Seite 9 als Referenz.

Wenn sich die Temperatur des Lasers so stark verändert hat, dass man die Spitzen auf der Testseite "Laser I&R" nicht mehr sehen kann, muss man die Temperatur wie folgt feinjustieren (der technische Support von Sparklike kann Ihnen dabei helfen):

- 1. Öffnen Sie die Datei c:\temp\Settings.ini mit Windows Notepad.
- 2. Ändern Sie den Wert der Variablen "T\_fine\_tune". Wenn Sie den Wert von 0 auf 0,01 ändern, werden die Spitzen um etwa 5 Datenpunkte verschoben. Wenn Sie einen negativen Wert (-0,01) verwenden, werden die Spitzen in die entgegengesetzte Richtung verschoben.

*Testseite mit Laser I&R-Funktion, STOP und Verteilung der Peaks*

#### **5.7 Interne Probleme mit der Sauerstoffkonzentration**

Sparklike Laser ist ein Analysator, der durch Messung des Sauerstoffs im Inneren der IG-Einheit arbeitet. Um korrekte Messwerte zu gewährleisten, muss der Sauerstoff aus dem Inneren des Messkopfes entfernt werden, indem er durch Argon oder ein anderes Spülgas wie z.B. Stickstoff ersetzt wird.

Die interne Sauerstoffkonzentration wird von der Seite Settings der Software aus durch Drücken der Schaltfläche "Self check" getestet. Beim Testen des internen Sauerstoffgehalts oder bei der Spülung mit Argon kann der Bediener auf folgende Situationen treffen:

Das Ergebnis der internen Sauerstoffkonzentration geht

- 3. Speichern und schließen Sie die Datei.
- 4. Öffnen Sie die Lasersoftware und führen Sie den Test "Laser I&R" auf der Seite "Test" aus. Die Peaks sollten sich entsprechend dem Wert, den Sie für die Variable eingestellt haben, bewegt haben.
- 5. Erhöhen Sie den Wert so weit wie nötig und versuchen Sie, einen Wert zu finden, bei dem der Peak-Abstand nahe bei 50 Datenpunkten liegt.
- 6. Prüfen Sie, ob der endgültige "Laser R"-Wert nahe (innerhalb von ein paar hundert Ohm) an dem in der "Settings.ini"-Datei angegebenen "R-Wert" liegt. Wenn nicht, könnte ein weiterer Sauerstoffpeak vorhanden sein, der näher am ursprünglichen Wert liegt, jedoch in die "andere Richtung" geht (negativer oder positiver Einstellwert).

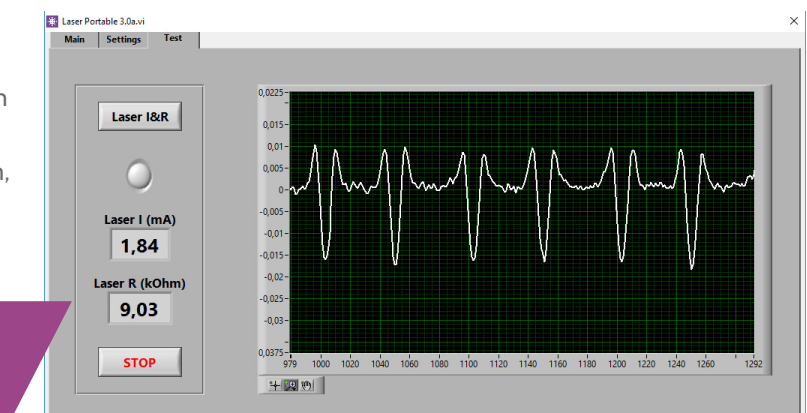

nicht unter 0,10 %, wie gefordert. Normalerweise sollte der interne Sauerstoffkonzentrationswert innerhalb von ca. 20 min Spülzeit unter 0,10 % sinken. Wenn sich das Sauerstoffniveau auf einen Wert über 0,10 % einpendelt und nicht weiter sinkt, überprüfen Sie bitte ob:

- Î das verwendete Spülgas rein ist (>99,9 % Argon)
- ▶ entsprechender Druck vorhanden ist und die Durchflussmenge 1-3 l/min beträgt (maximal 3 l/ min)
- Î die Schaltfläche "Gas Fill" auf der Seite Settings aktiviert ist (= rot leuchtet)
- **EXECT:** Drehen Sie den Messkopf einige Male langsam auf den Kopf, um den Sauerstoffabtransport zu unterstützen (ansonsten belassen Sie den Messkopf senkrecht auf dem Halter).

▶ Wenn alle diese Punkte in Ordnung sind, das Problem aber weiterhin besteht, wenden Sie sich bitte an **sparklike@sparklike.com** um weitere Unterstützung zu erhalten.

Das Ergebnis der internen Sauerstoffkonzentration fällt unter 0,10 %, aber es gibt beträchtliche Schwankungen bei den "Self check"-Ergebnissen. Sobald das Ergebnis sehr niedrig ist, etwa 0,01-0,05 %, kann der Bediener eine gewisse Varianz in den "Selbsttest"-Messwerten se-

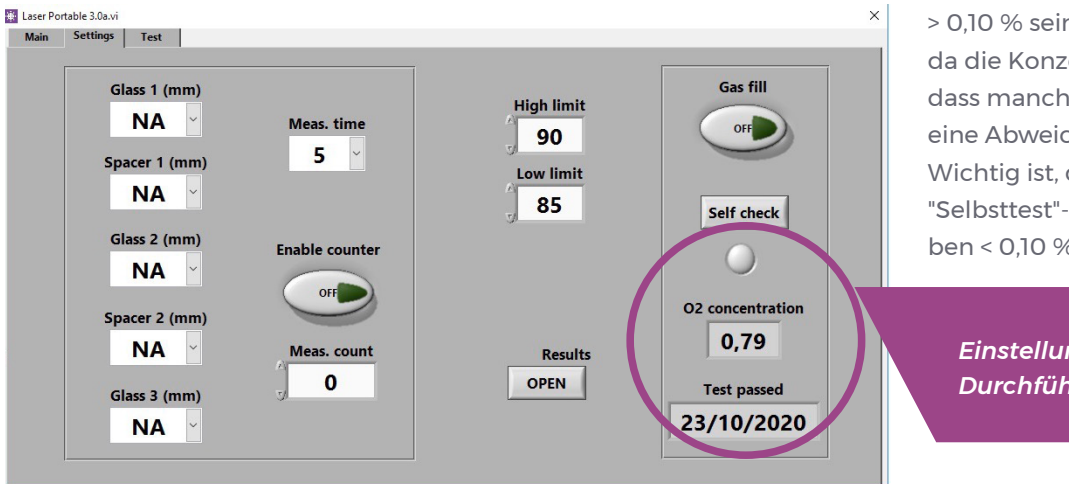

and a construction of the construction

hen, so dass einige Messwerte sogar > 0,10 % sein können. Dies ist normal, da die Konzentration so niedrig ist, dass manchmal das Messrauschen eine Abweichung verursachen kann. Wichtig ist, dass die meisten der "Selbsttest"-Messungen wie vorgegeben < 0,10 % sind.

*Einstellungsseite nach Durchführung von Self Check*

#### **5.8 Probleme bei der Messung**

Wenn unerwartete, inkonsistente Messwerte empfangen werden, überprüfen Sie bitte die folgenden Punkte:

- Lasertemperatur
- Interne Sauerstoffkonzentration
- Hält das Vakuum den Messkopf fest an das zu messende Isolierglas
- $\triangleright$  Die Glas- und Abstandshalterdicken entsprechen in etwa den korrekten erwarteten Stärken
- Versuchen Sie, in der Nähe des Abstandhalters (Randbereich des IG) zu messen
- Führen Sie mehrere Messungen an derselben IG-Einheit durch und vergleichen Sie die Ergebnisse. Wenn die meisten Messungen konsistent sind, es aber außergewöhnliche Ergebnisse gibt, wiederholen Sie die Messung. Bei den außergewöhnlichen Ergebnissen kann es sich um Messfehler handeln.
- Wenn eine spezielle reflektierende Beschichtung vorhanden ist (z. B. Low-E), versuchen Sie, von der nicht beschichteten Seite aus zu messen, um

ein besseres Signal zum Sensor und genauere Ergebnisse zu erhalten.

- Wenn das Vakuum den Messkopf nicht fest am Glas hält, stellen Sie sicher, dass die IG-Oberfläche nicht zu stark gebogen ist, so dass kein richtiger Kontakt besteht. Sie können versuchen, dem Vakuum zu helfen, indem Sie den Messkopf fest gegen das Glas drücken, sobald die Messung begonnen hat.
- Wenn Glas- oder Abstandshalterdicken falsch angezeigt werden, erfolgt die Messung an der falschen Stelle und die Ergebnisse sind nicht korrekt. Der Gerätebediener kann versuchen, die Messung zu unterstützen, indem er die voreingestellten Werte (Presets) in die Dropdown-Menüs für Glas- und Abstandhalterdicken auf der Seite "Einstellungen" (Settings) angibt. Wenn der Bediener diese Informationen bereitstellt, kann die Software die richtigen Messstellen leichter finden.

Wenn die Probleme weiterhin bestehen, wenden Sie sich bitte an **sparklike@sparklike.com**. Bitte halten Sie auch die Informationen zum IG-Aufbau, die Beschichtungsmerkmale und die Messdaten-Datei (Results) bereit.

### <span id="page-11-0"></span>6. WARTUNG UND INSTANDHALTUNG

#### **6.1 Kalibrierung**

Um die Messgenauigkeit zu gewährleisten, muss der Sparklike Laser Portable 2.0 jährlich kalibriert und gewartet werden. Um eine Kalibrierung und/oder Wartung anzufordern, wenden Sie sich bitte an das Sparklike Service Center **[sparklike.com/de/care-and](https://www.sparklike.com/de/care-and-maintenance/calibration)[maintenance/calibration](https://www.sparklike.com/de/care-and-maintenance/calibration)**.

#### **6.2 Technische Unterstützung über Remote-Verbindung**

Sparklike kann technischen Remote-Support (Fernzugriff) mit der Anwendung TeamViewer anbieten. Verbinden Sie Ihr Gerät über ein Ethernet-Kabel mit dem Internet. Der Ethernet-Anschluss befindet sich in der Anschlussblende im Inneren des Trolley-Koffers. Bitte wenden Sie sich an Sparklike **sparklike@sparklike. com**, um die Fernverbindung für den technischen Support zu öffnen.

#### **6.3 Verpackung und Versand**

Der Sparklike Laser Portable 2.0 ist ein empfindliches Messgerät und muss für einen sicheren Transport entsprechend verpackt werden. Gehen Sie auf **[sparklike.com/de/guidance/lp](https://www.sparklike.com/de/guidance/lp)**, um eine Anleitung zum Verpacken des Geräts für den Transport zu erhalten.

#### **Das Fenster des Messkopfs ist anfällig für Kratzer.**

**Wenn das Fenster des Messkopfs gereinigt werden muss, verwenden Sie Materialien und Lösungsmittel, die für empfindliche optische Instrumente geeignet sind.** 

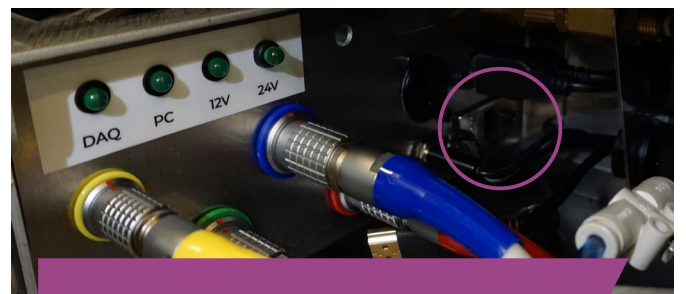

*Position des Ethernet-Anschlusses im Anschlussfeld im Inneren des Trolleys.*

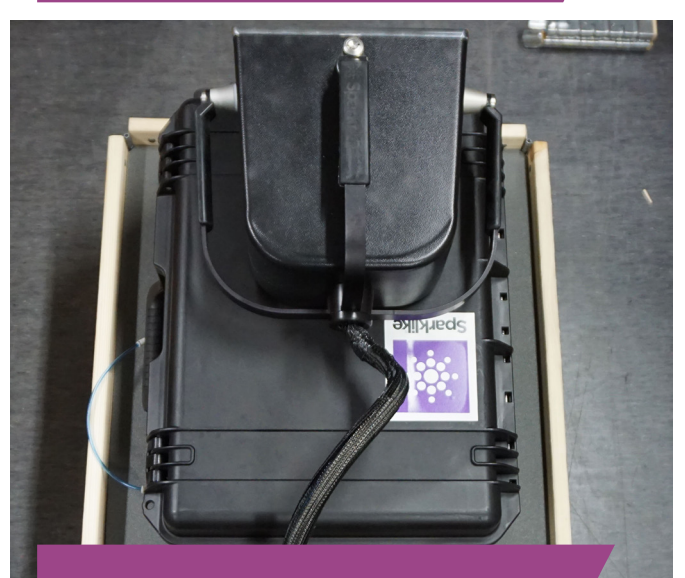

*Das Gerät auf einer Palette verpacken: Siehe Verpackungsanleitung unter sparklike.com/guidance/lp*

### 7. ANSCHLÜSSE

Der Messkopf wird mit 4 Signalkabeln an die entsprechenden Buchsen am Hauptgerät und mit einem Spülschlauch an den Spülgas-Eingangsanschluss angeschlossen. Die Signalkabel und die passenden Buchsen sind durch Farbe und Textmarkierungen gekennzeichnet. Das Display wird mit einem HDMI-Anschluss, einem USB-Anschluss und einem Netzkabel an das Hauptgerät angeschlossen. Informationen zum Anschließen oder Trennen der Kabel finden Sie unter **[sparklike.com/guidance/lp](https://www.sparklike.com/de/guidance/lp)**.

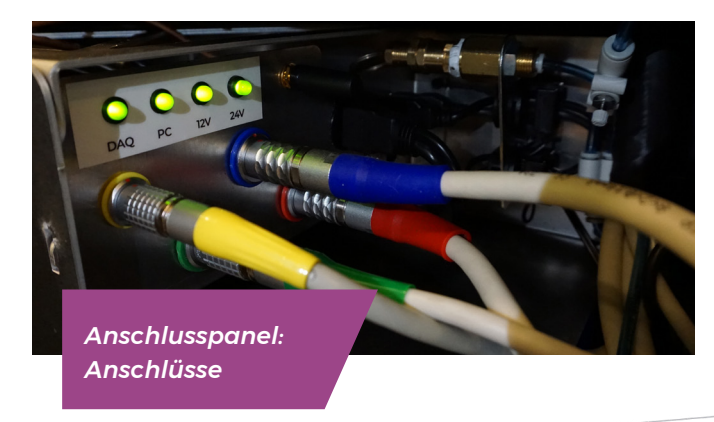

### <span id="page-12-0"></span>8. TECHNISCHE DATEN

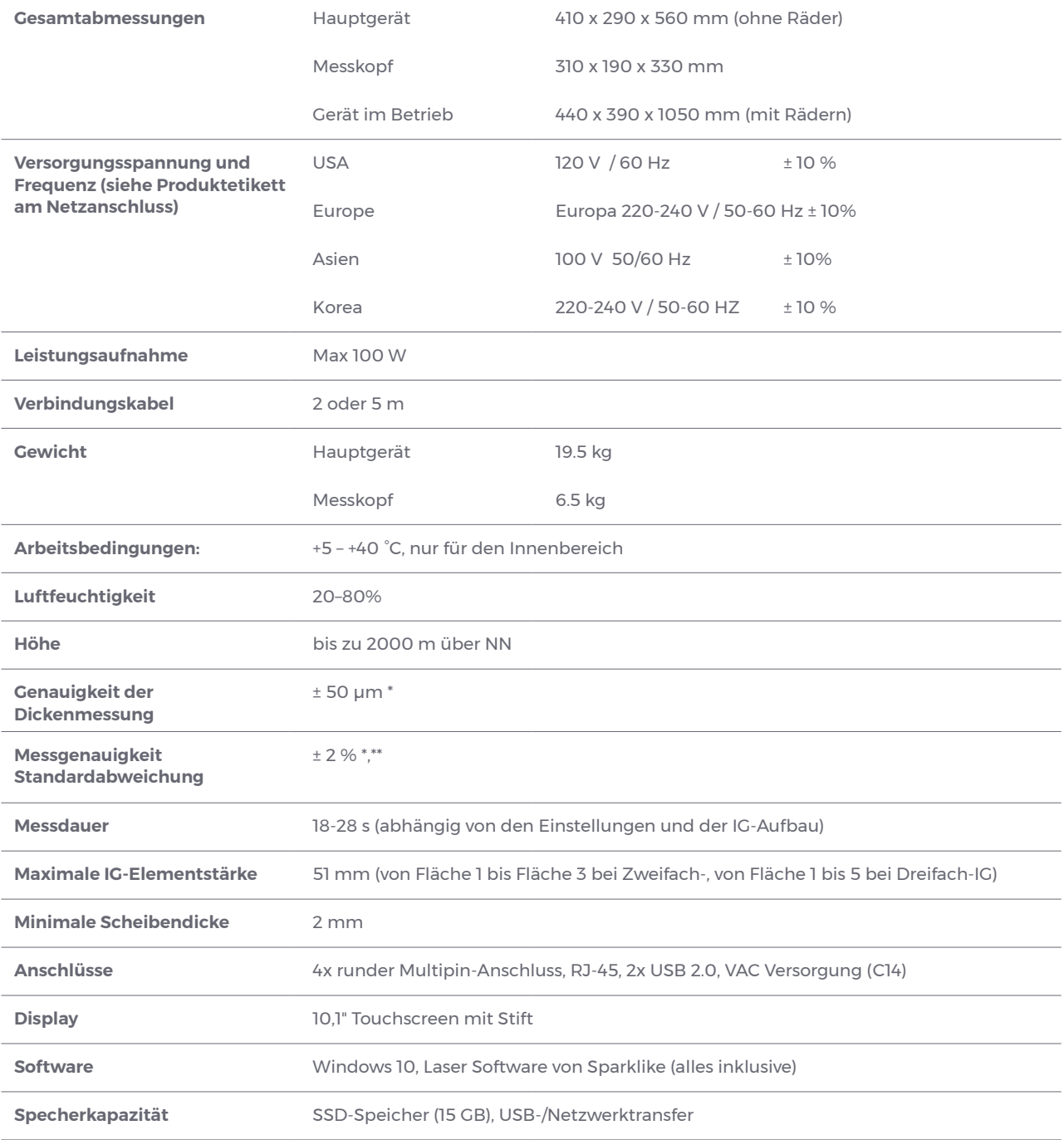

\* Bei Standard-Aufbau der Isolierglaseinheit

\*\* Bis 95% Füllgrad. Kann bei komplexen Glasaufbauten zunehmen.

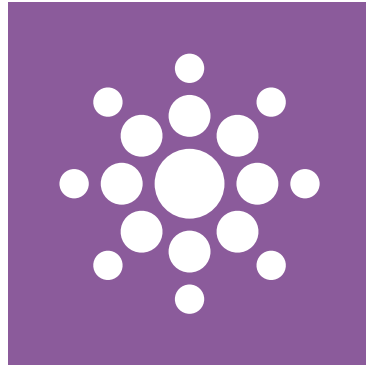

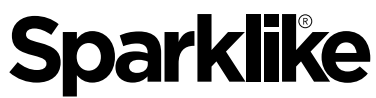

**Your IG Quality Assurance** 

# **Scannen Sie den QR-Code für weitere Anweisungen und Unterstützung**

**sparklike.com/guidance/lp**

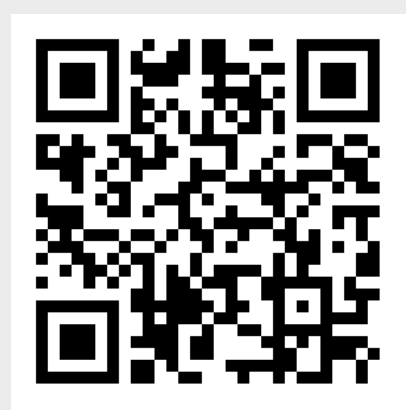

**SPARKLIKE OY**

www.sparklike.com Hermannin rantatie 12 A 21, 00580 Helsinki, Finland